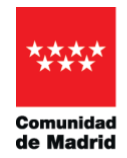

<span id="page-0-0"></span>VICEPRESIDENCIA, CONSEJERÍA DE EDUCACIÓN Y UNIVERSIDADES

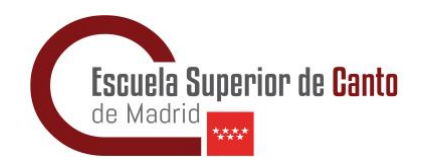

## Tutorial para presentar partes de Bajas y Altas

## Funcionarios de Carrera

(ATENCIÓN: El siguiente procedimiento requiere el uso del certificado digital y de Autofirma. En caso de no disponer de ellos, por favor, ve al final de este documento, [aquí\)](#page-5-0)

- 1. Lo primero es acceder al Registro General a través de [este enlace](https://gestiona3.madrid.org/ipae_app_gforms/secure/impresoGForms.jsf?cdImpreso=1787F1) donde podremos cumplimentar una instancia en línea.
	- a. Procedemos a rellenar todos los datos.
	- b. Importante poner en el Asunto que enviaremos el parte de Baja o de Alta, según proceda

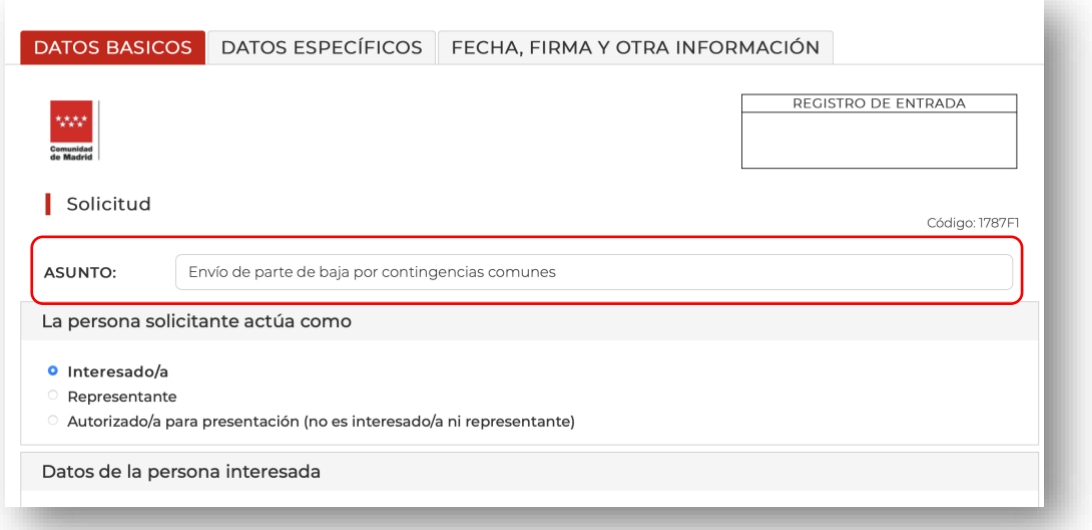

2. En un momento de la cumplimentación se nos pedirá elegir entre ser notificado de forma electrónica o por correo. Los funcionarios estamos obligados a elegir la primera opción.

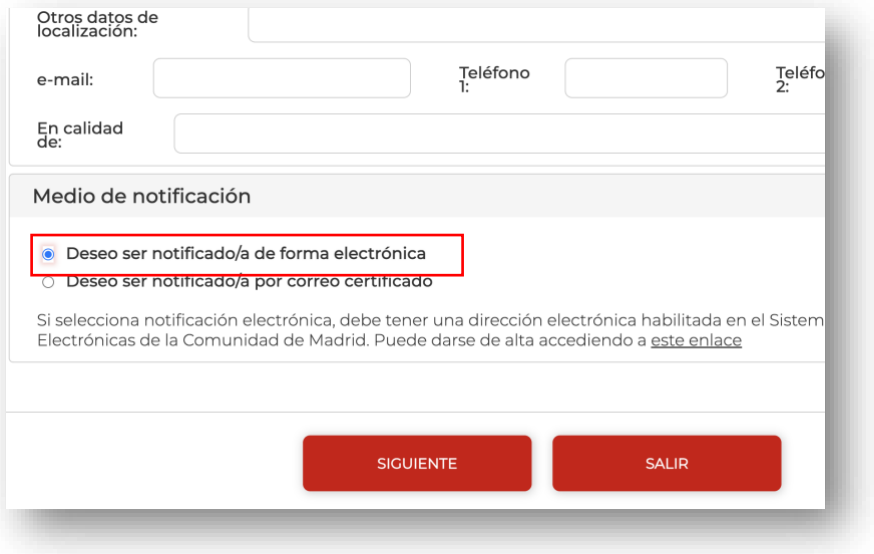

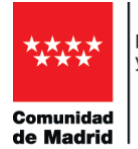

EDUCACIÓN Y UNIVERSIDADES

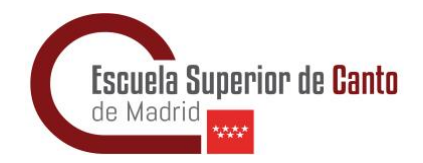

3. Al llegar a la tercera pestaña, Importante dirigirla a la **Dirección de Área Territoria** de la **Consejería de Vicepresidencia, Consejería de Educación y Universidades**.

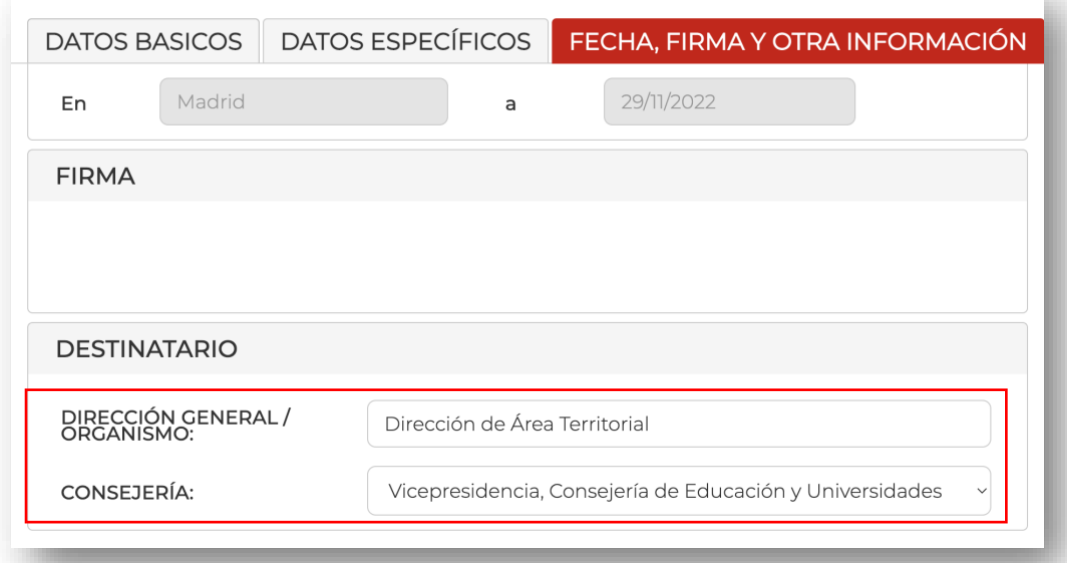

4. Al finalizar, obtendremos un Código de localización que nos servirá para acceder al trámite durante el procedimiento o posteriormente, en caso de que no presentemos inmediatamente el formulario (en este caso deberemos guardar dicho código).

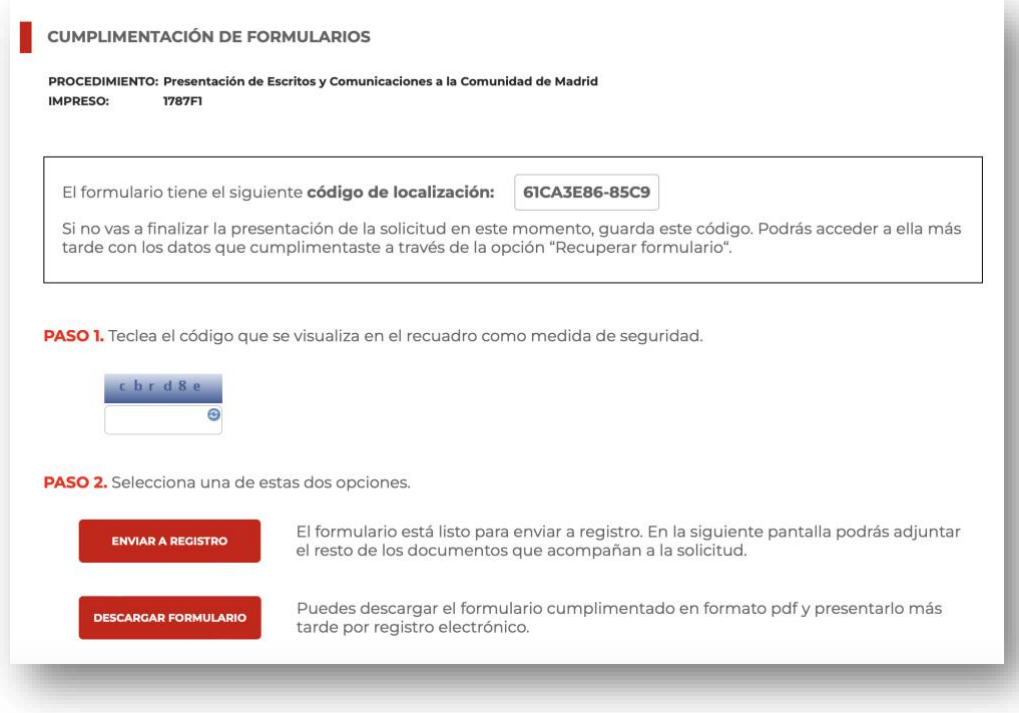

a. Pulsamos en **Enviar a Registro**

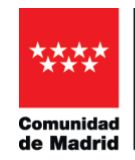

EDUCACIÓN Y UNIVERSIDADES

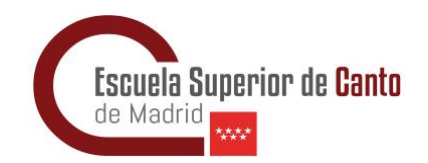

5. En la siguiente pantalla podremos adjuntar los archivos de **Baja** o **Alta** que nos hayan entregado, pero antes tendremos que acceder con nuestro Certificado Digital

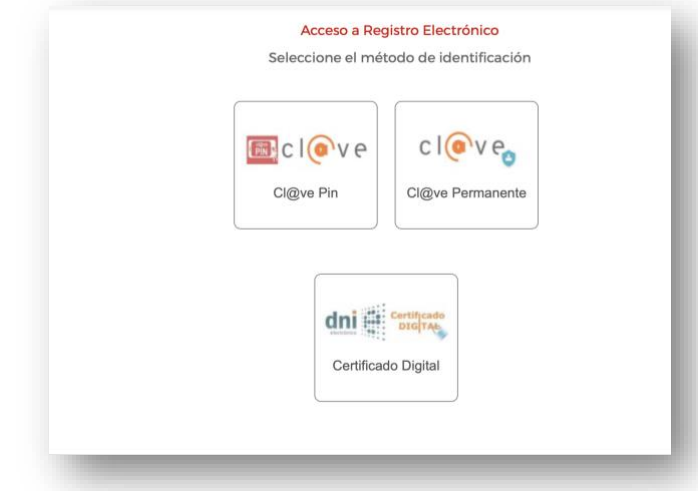

6. El paso 1 es el que hemos realizado anteriormente, por lo que iremos al paso 2: pulsando en el botón de añadir, anexaremos los archivos de Baja o Alta que tengamos, ya sea en formato de imagen (jpg, jpeg, png, tiff, etc.), en pdf, etc.

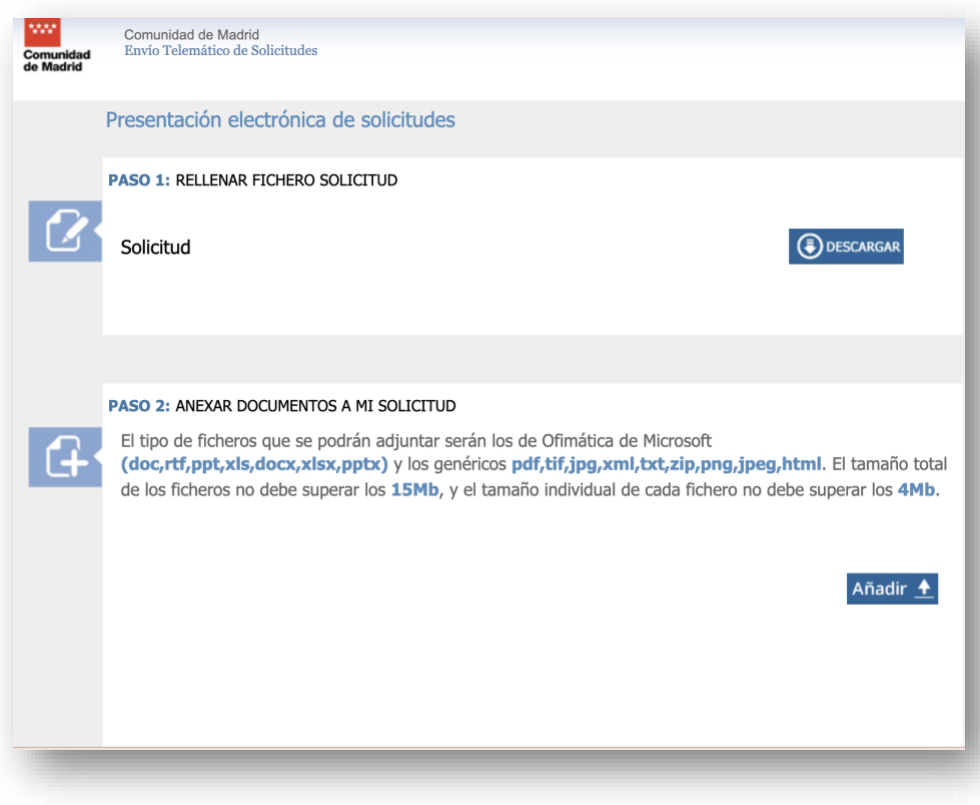

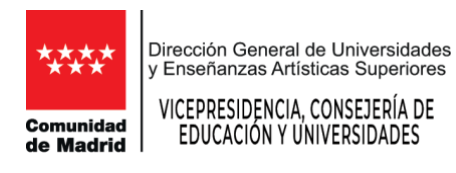

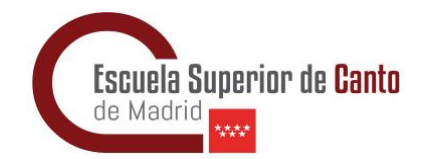

7. Una vez adjuntados los archivos, clicaremos en *Firmar y Enviar*.

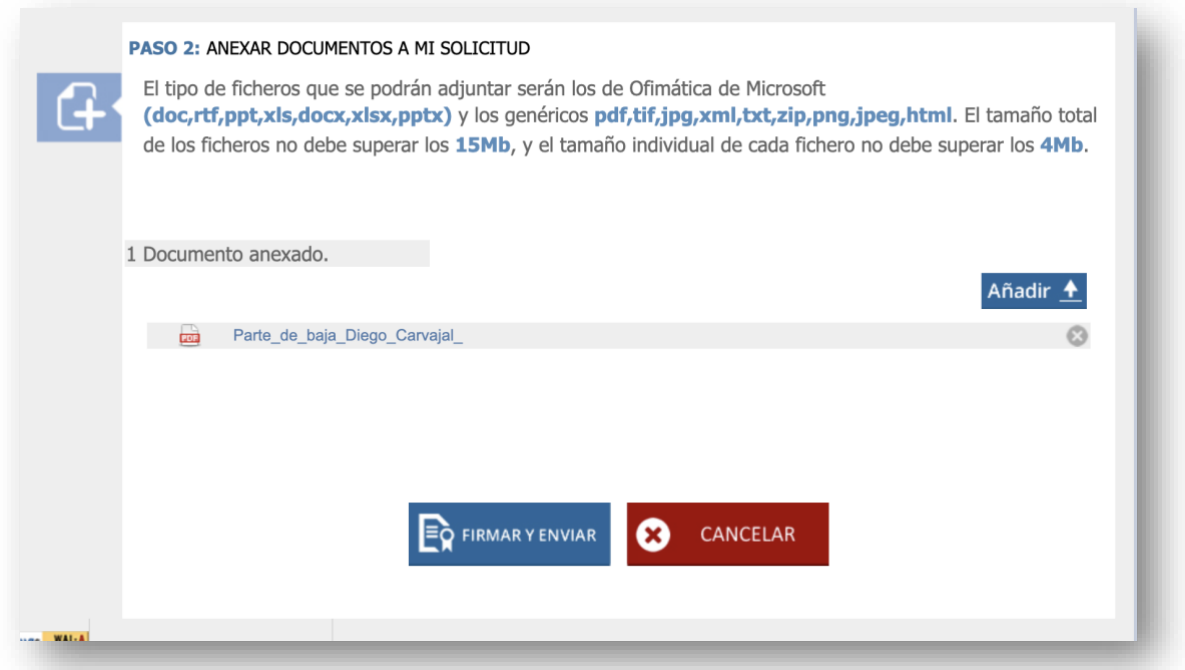

8. Para poder firmar correctamente los archivos a presentar, debemos tener instalado en nuestro ordenador [Autofirma.](https://firmaelectronica.gob.es/Home/Descargas.html)

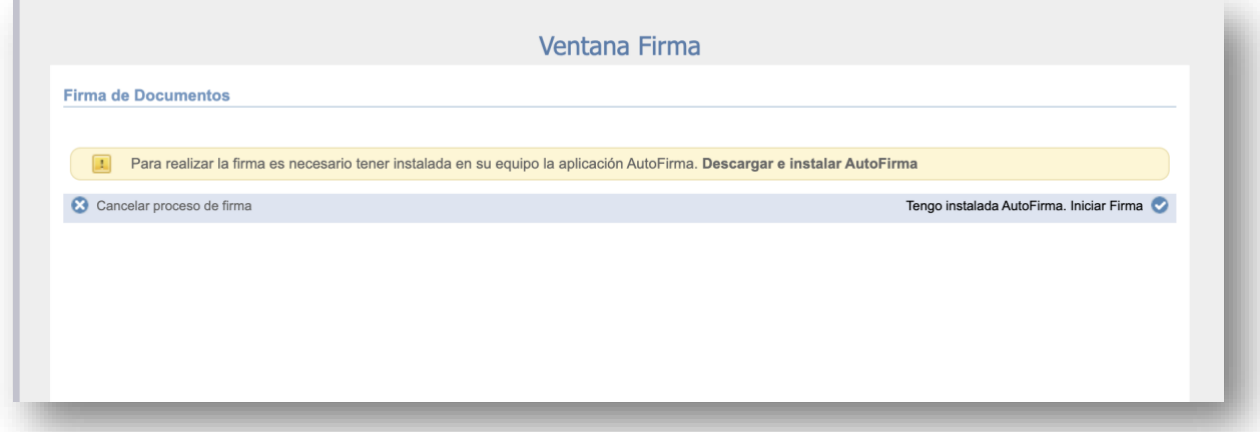

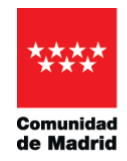

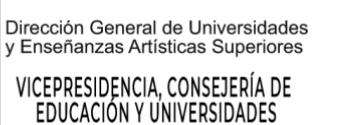

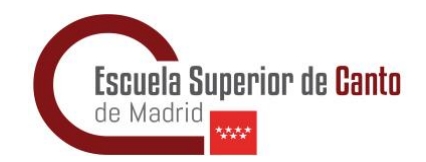

a. Si nos pregunta si queremos abrir la aplicación, le daremos permiso.

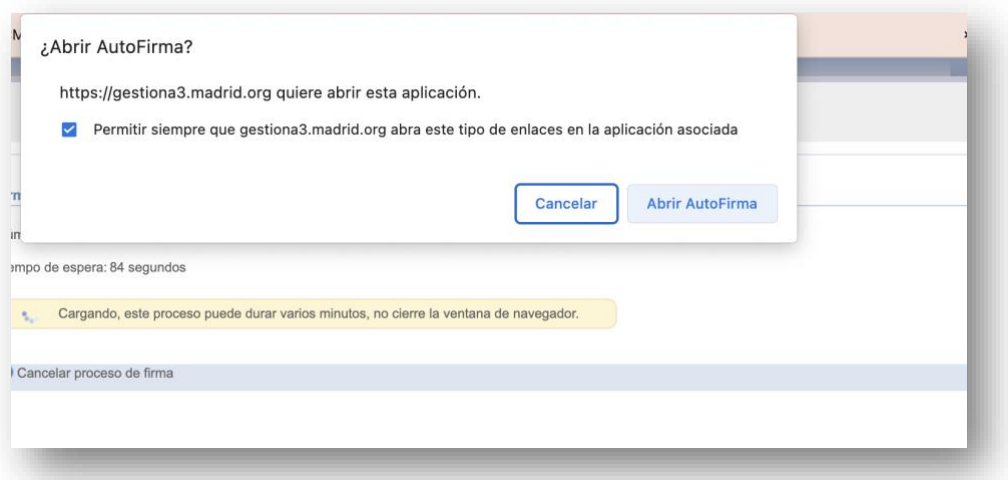

9. Nos confirmará que hemos firmado correctamente y nos pasará a una pantalla para descargar el justificante del registro. Con esto habremos terminado el procedimiento.

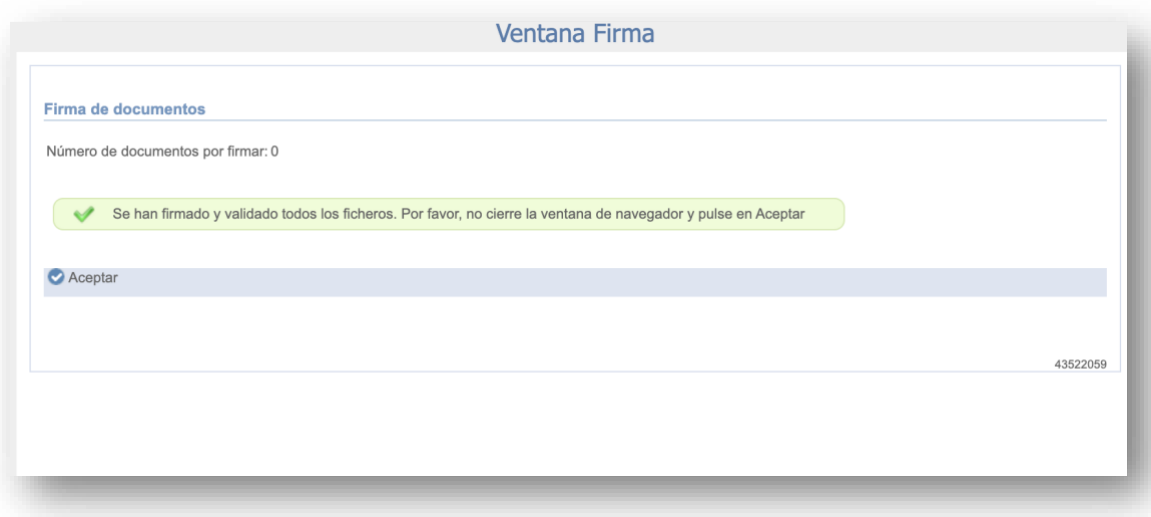

10. No olvides que deberás enviar el Alta siguiendo los mismos pasos desde el principio.

jiEsperamos que este tutorial te haya sido de ayuda y, sobre todo, que no lo tengas que usar nunca, pero si ha sido necesario ya, jijQue te mejores lo antes posible!!!

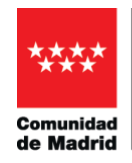

Dirección General de Universidades<br>y Enseñanzas Artísticas Superiores

VICEPRESIDENCIA, CONSEJERÍA DE EDUCACIÓN Y UNIVERSIDADES

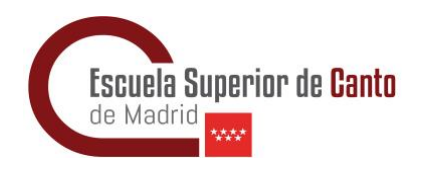

## [Envío de Bajas y Altas sin Certificado Digital](#page-0-0)

<span id="page-5-0"></span>En caso de no disponer de Certificado Digital ni/o de Autofirma, el parte de Baja deberá enviarse a *Bajas y Altas médicas Seguridad Social* al correo: [itssocial.datmc@madrid.org](mailto:itssocial.datmc@madrid.org)